# **DevSkiller**

# Assessments

Integration guide

August 2021

**Linked in** Talent Hub

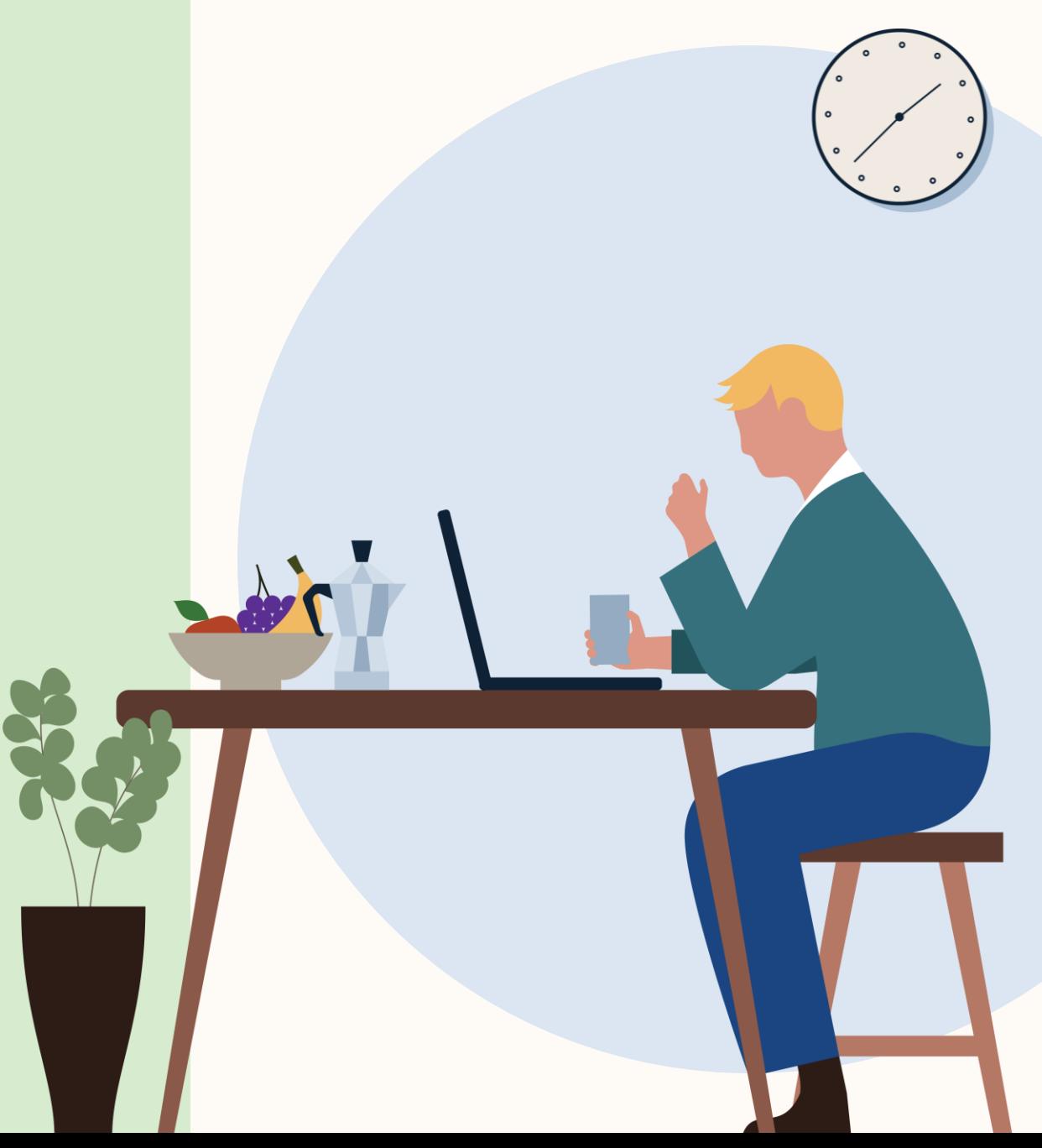

# Save time by integrating with assessment tools.

Now you can streamline your searches and narrow down your applicant pool even faster. Once you link DevSkiller to Talent Hub, you'll be able to complete your assessment tasks more easily and in one place, saving you time and helping you keep track of your most qualified candidates,

Connect with your DevSkiller once, and you'll be set up to connect the right candidates to all of your open opportunities.

# **Talent Hub Integrations**

Talent Hub is the only applicant tracking system (ATS) that allows you to source, manage, and hire on a single platform. Third-party integrations make the process even easier, consolidating your workflow and giving you more time to focus on building winning teams.

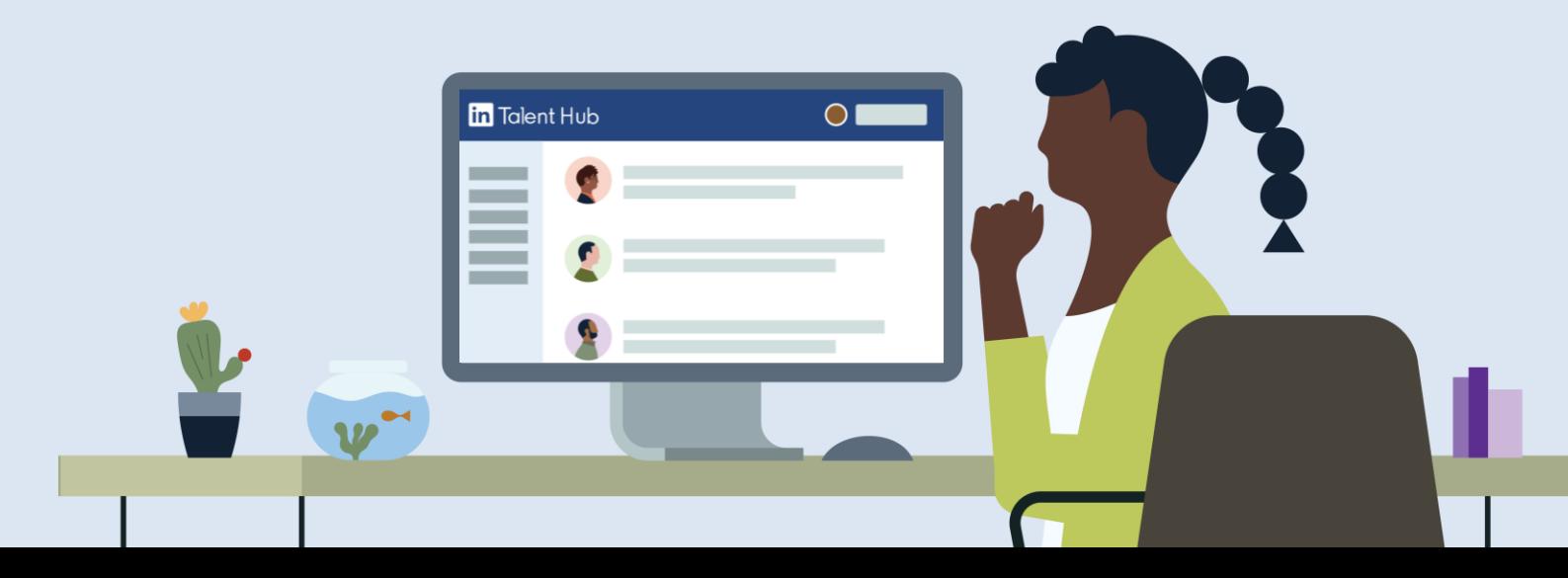

**in** Talent Hub | DevSkiller

# Assessments integration at a glance

By integrating with DevSkiller, you'll be able to save time by quickly discovering the most qualified candidates for a job.

# Get a holistic view of candidate qualifications.

Equip your team with a full picture of a candidate's skills, in addition to what's available on their LinkedIn profile, to facilitate better interviews and hiring decisions.

# Streamline your evaluation process.

Spend less time toggling between multiple tools by sending assessments and reviewing outcomes directly within a candidate's Talent Hub profile.

# Zero in on candidates with the right skills and aptitude.

Easily screen for must-have criteria up front, so the most qualified candidates are progressing through your hiring pipeline.

#### **Things to be aware of**

#### **Screening dimensions**

You can screen for experience, related educational degrees, and specified requirements or skills for the job.

#### **Benefits of integration**

Linking to an assessment tool can decrease time and cost to hire, as well as help you find the best-quality candidates.

**Get started**

#### Contact or enable DevSkiller

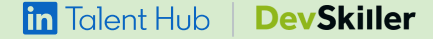

# We'll help you get started.

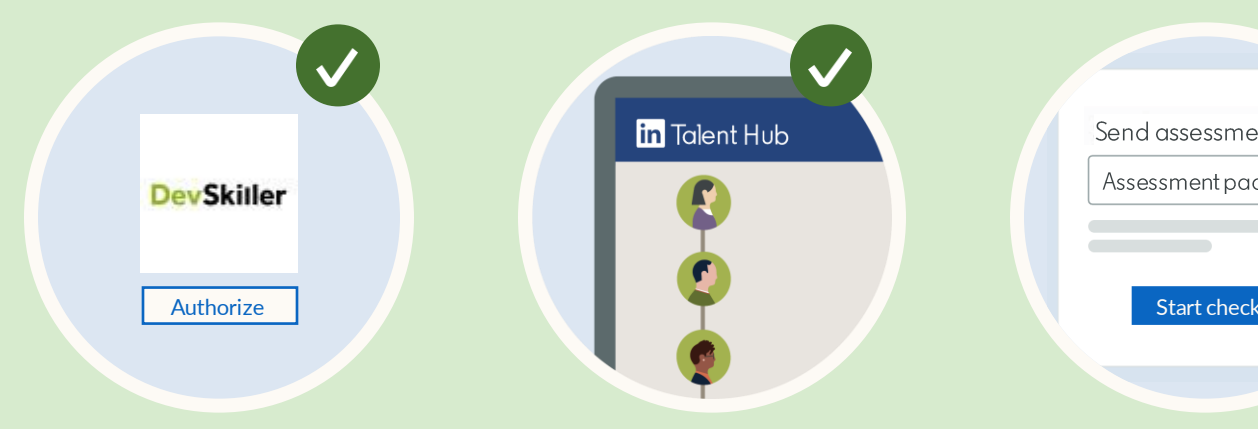

# **Enable DevSkiller.**

You can do this from the Talent Hub integrations page.

**in** Talent Hub

To start, navigate to pipeline review or a candidate's profile.

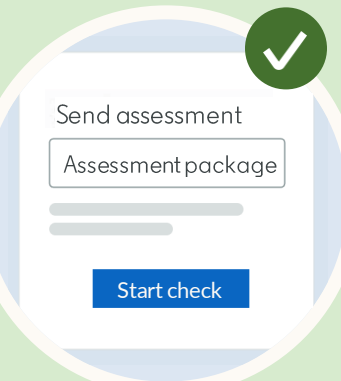

# **Select a candidate. Initiate the assessment. Track progress.**

Select screening packages and initiate the assessment.

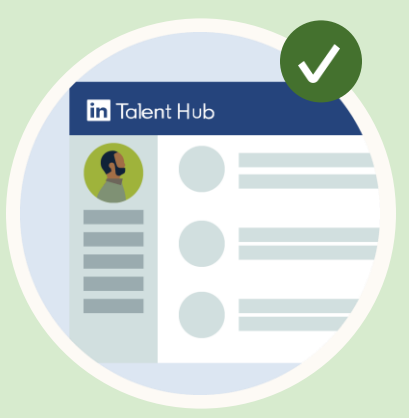

Verify if the check has been completed and get more details.

#### **Enable integration**

# **Find DevSkiller in Talent Hub**

- 1. Click your picture in the upper right-hand corner and select "Product Settings" from the drop-down menu.
- 2. On the Product Settings page, click "Integrations" under "Advanced."
- 3. Find DevSkiller under "Available integrations" and click the "Authorize" button.

The Talent Hub Admin authorizes the partner for everyone on the contract. For all users, assessments will be authorized at the "Account Settings" level.

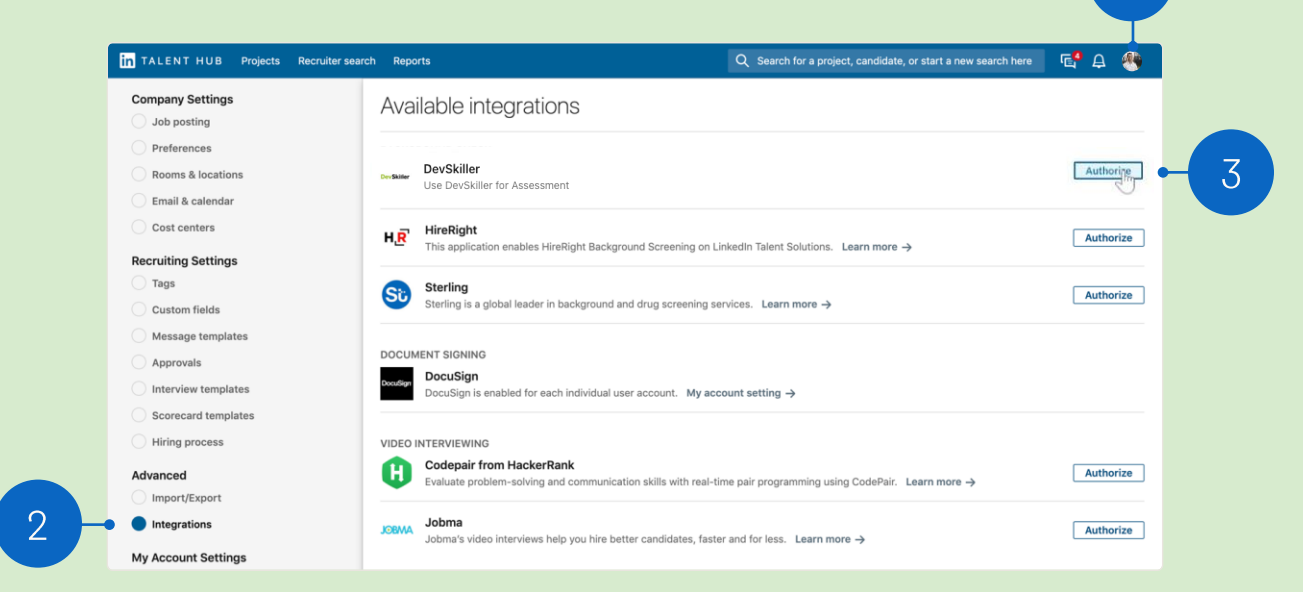

### **Enable integration**

# **Complete the process**

Users will be redirected to DevSkiller's website to complete the authorization process.

Once authorized, users with the right permissions can begin assessments.

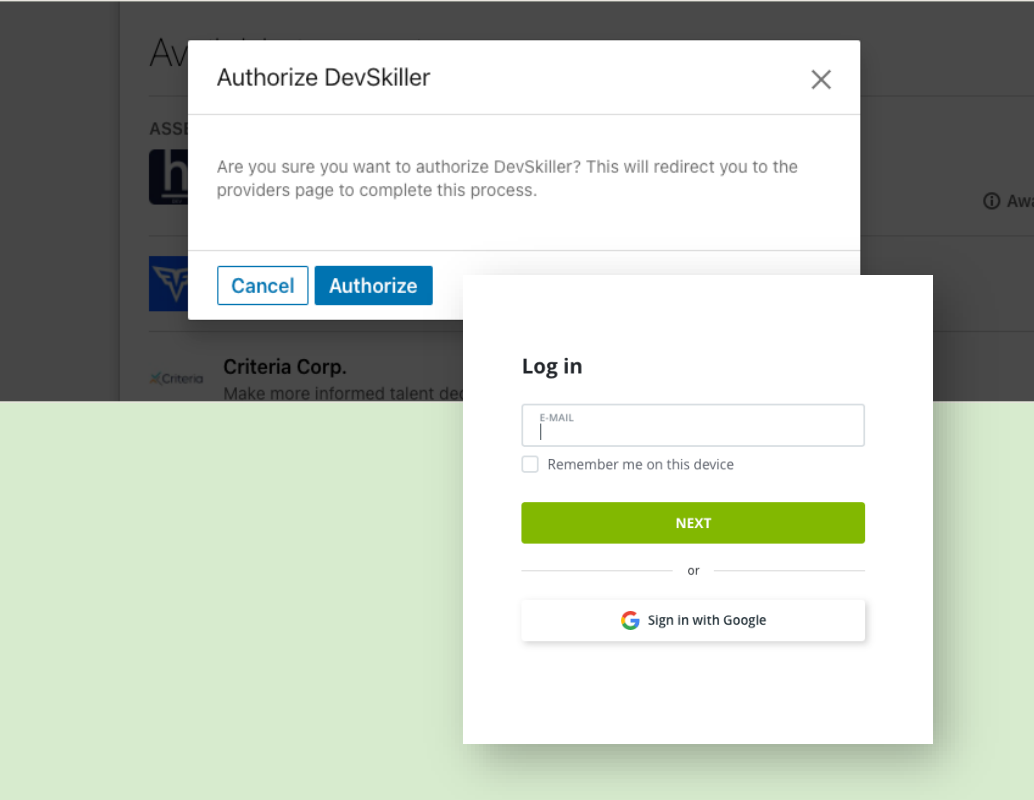

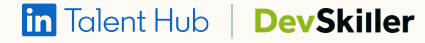

### **Enable integration**

# **Verify authorization**

- 1. When redirected back to Talent Hub, refresh the page until DevSkiller displays as "On" under "Authorized integrations."
- 2. This indicates that integration is now live for all users on the contract.

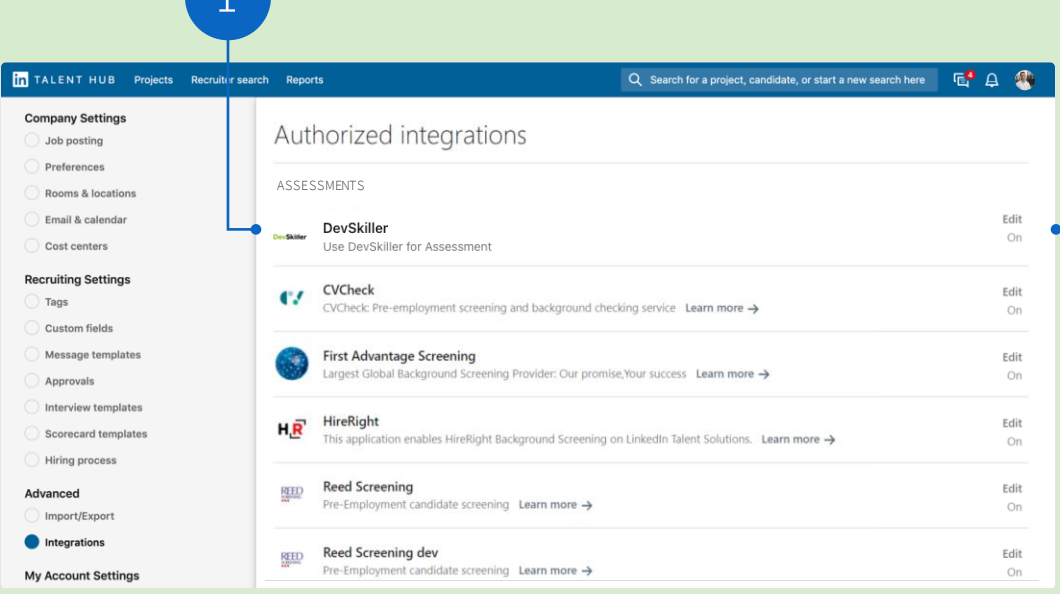

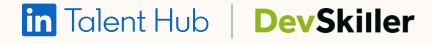

# Locate the action

Once the integration has been enabled, assessments can be initiated through the pipeline in Talent Hub.

1. To initiate a check with  $\alpha$ candidate in the pipeline, click on the ellipsis and select "Send assessment."

> The following users will have the ability to do this:

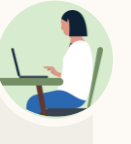

- $\checkmark$  Talent Solutions Administrators
- $\checkmark$  Users with Project Owner roles
- $\checkmark$  Users with Sourcer roles

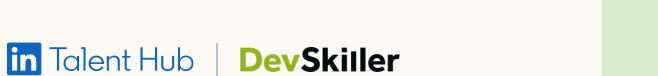

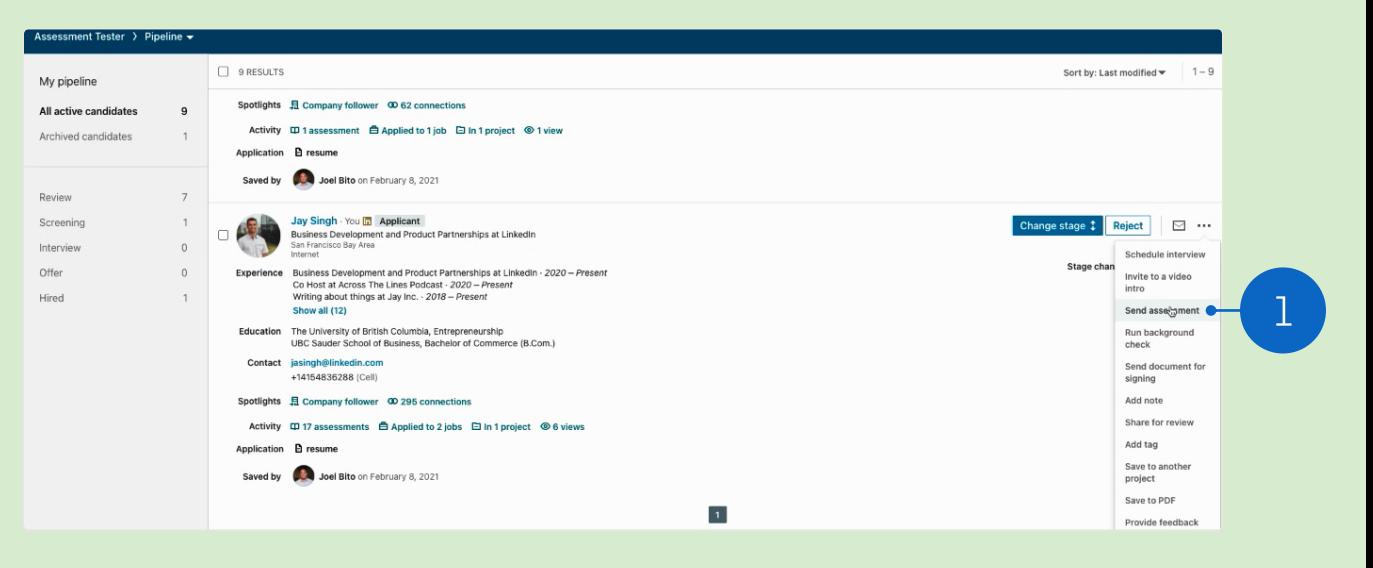

# **Choose assessment package**

Select DevSkiller from the drop-down list-it displays the Assessment packages that have already been configured with DevSkiller.

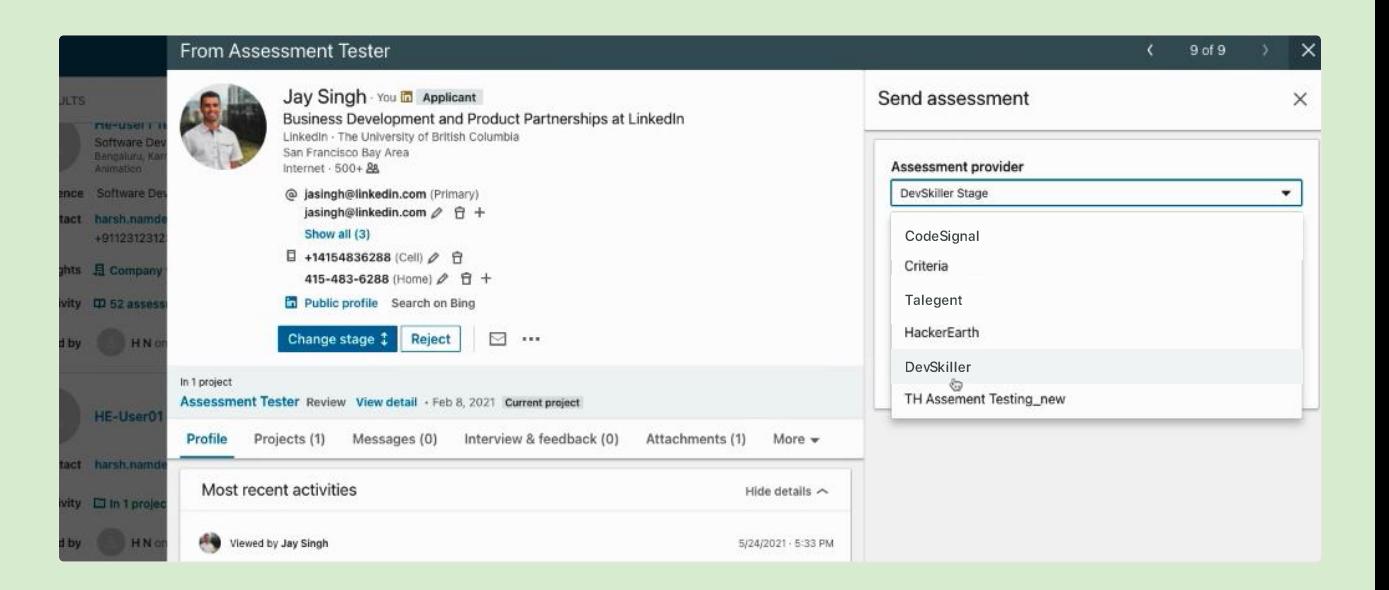

**in Talent Hub | DevSkiller** 

# **Start the assessment**

- 1. If needed, manually enter the candidate's email address by clicking the pencil icon.
- 2. Click "Send." DevSkiller will send the candidate an email requesting the required information. Once the information has been uploaded, the assessment will begin.

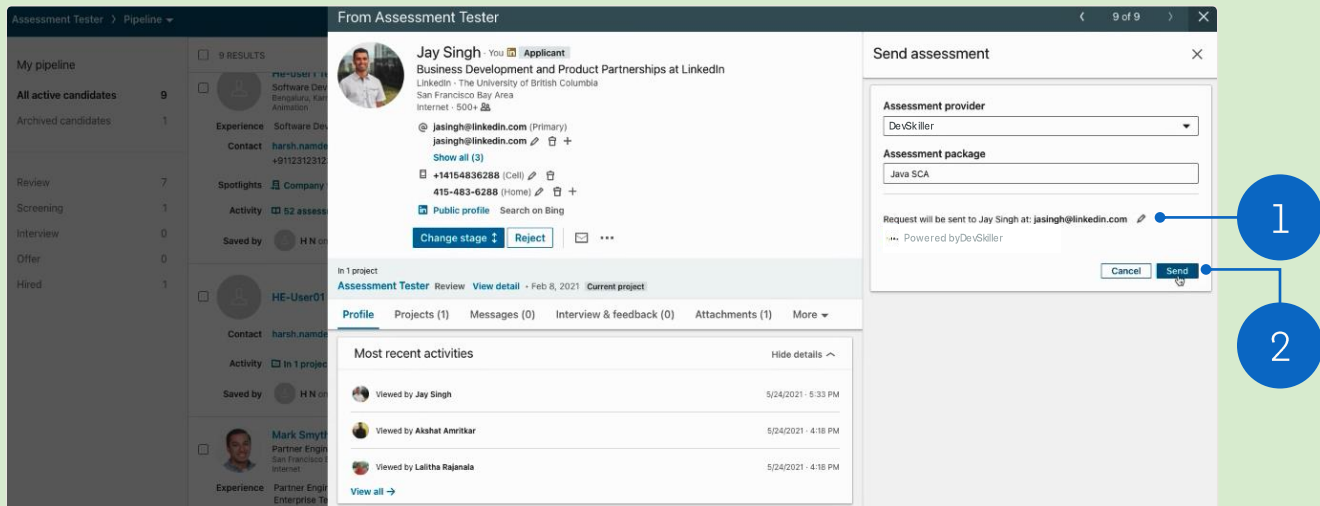

#### **Track progress**

# **View status**

- 1. Once an assessment has been initiated, go to the "Profile" tab on the candidate's profile for updates.
- 2. You can view the status of the assessment-or its results once it's been completed.
- 3. Click "Assessment" to get more details.

All Talent Hub users will be able to view whether an assessment has been initiated on an account.

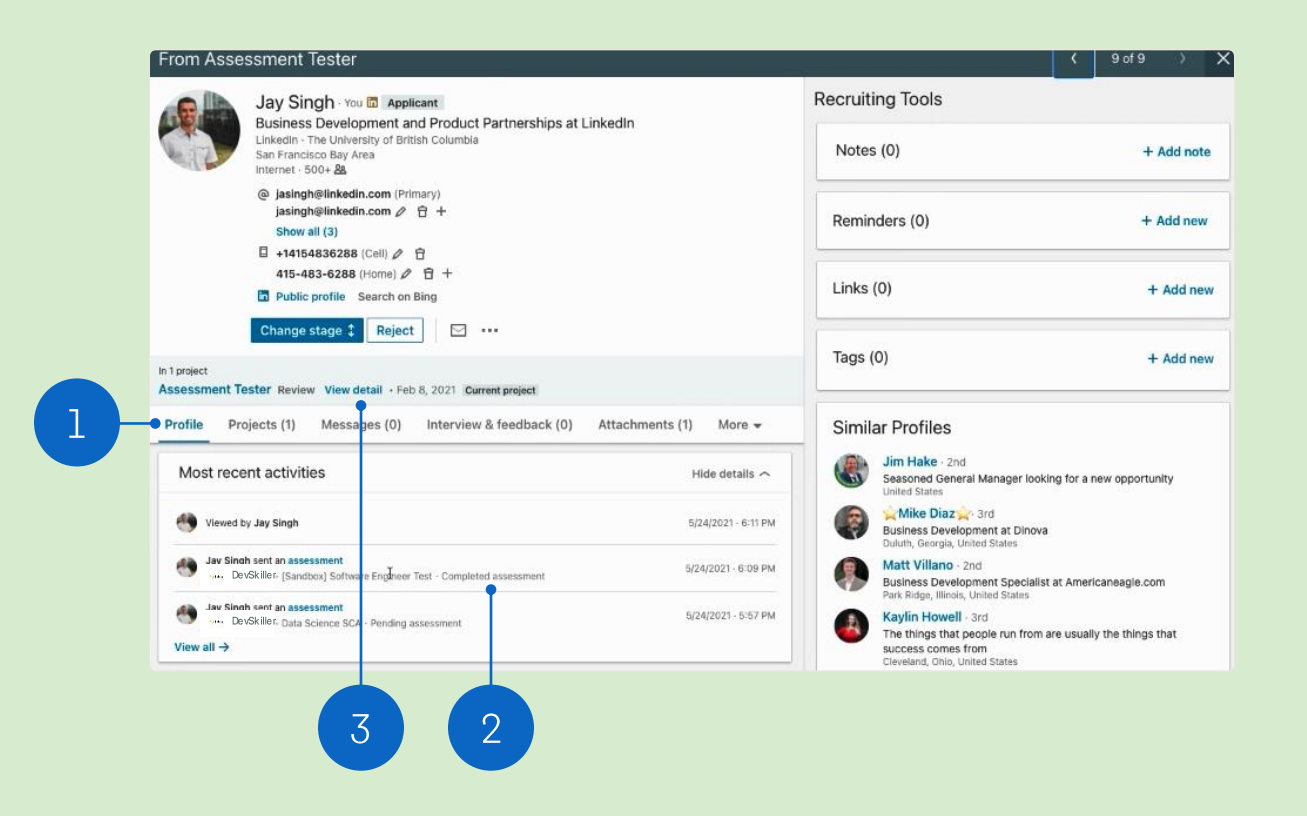

#### **Automated Actions**

# **Set-up Automated Actions**

Automated Actions in Talent Hub helps you save time on common actions by automatically completing tasks such as moving candidates through your pipeline and notifying team members of candidate activity based on rules set in a hiring process.

- 1. Set-up Automated Actions by configuring the "if then" conditions. We recommend associating the Assessment with a specific pipeline stage
- 2. Select DevSkiller from the Assessment provider drop-down
- 3. Once conditions have been selected, select Save

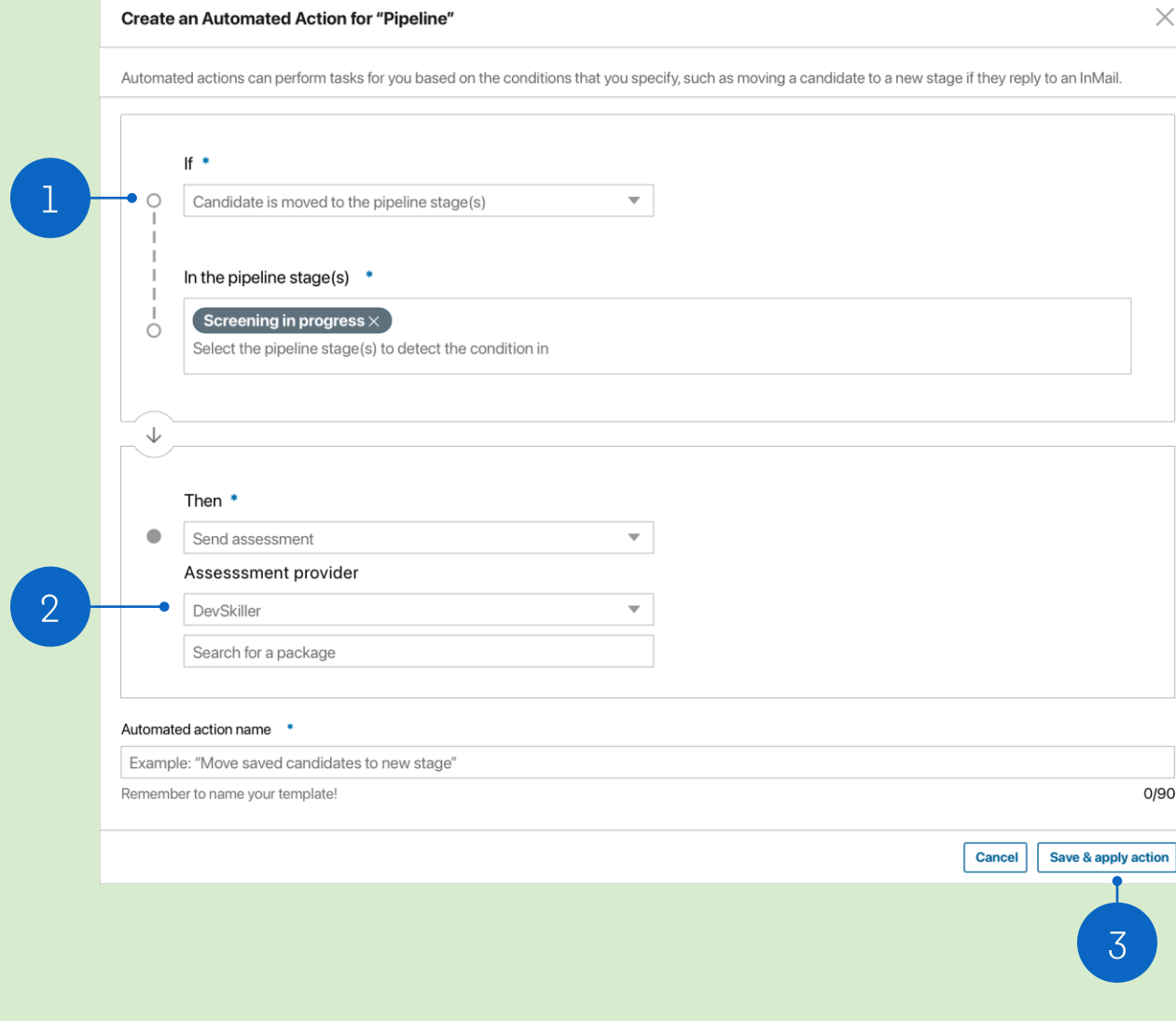

### **Automated Actions**

# **Send Assessment with Automated Actions**

- 1. Click "Change stage" on the candidates profile
- 2. Select the stage that you set up an Automated Action for from the drop-down
- 3. Click "Move" from the pop-up window to confirm the action

Read the help article for more information on Automated Actions.

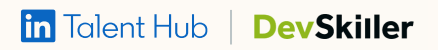

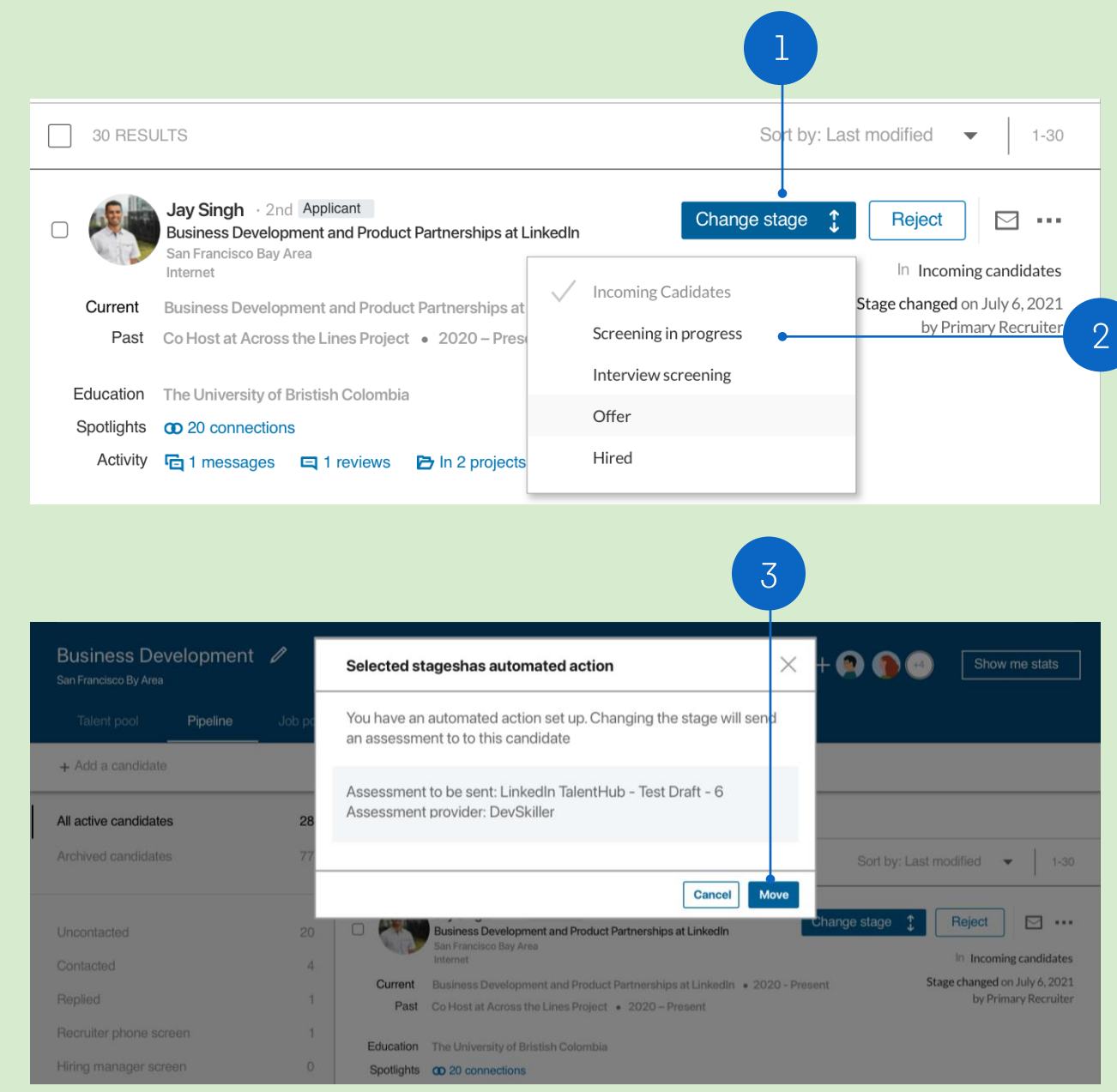

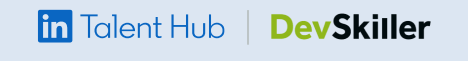

FAQ

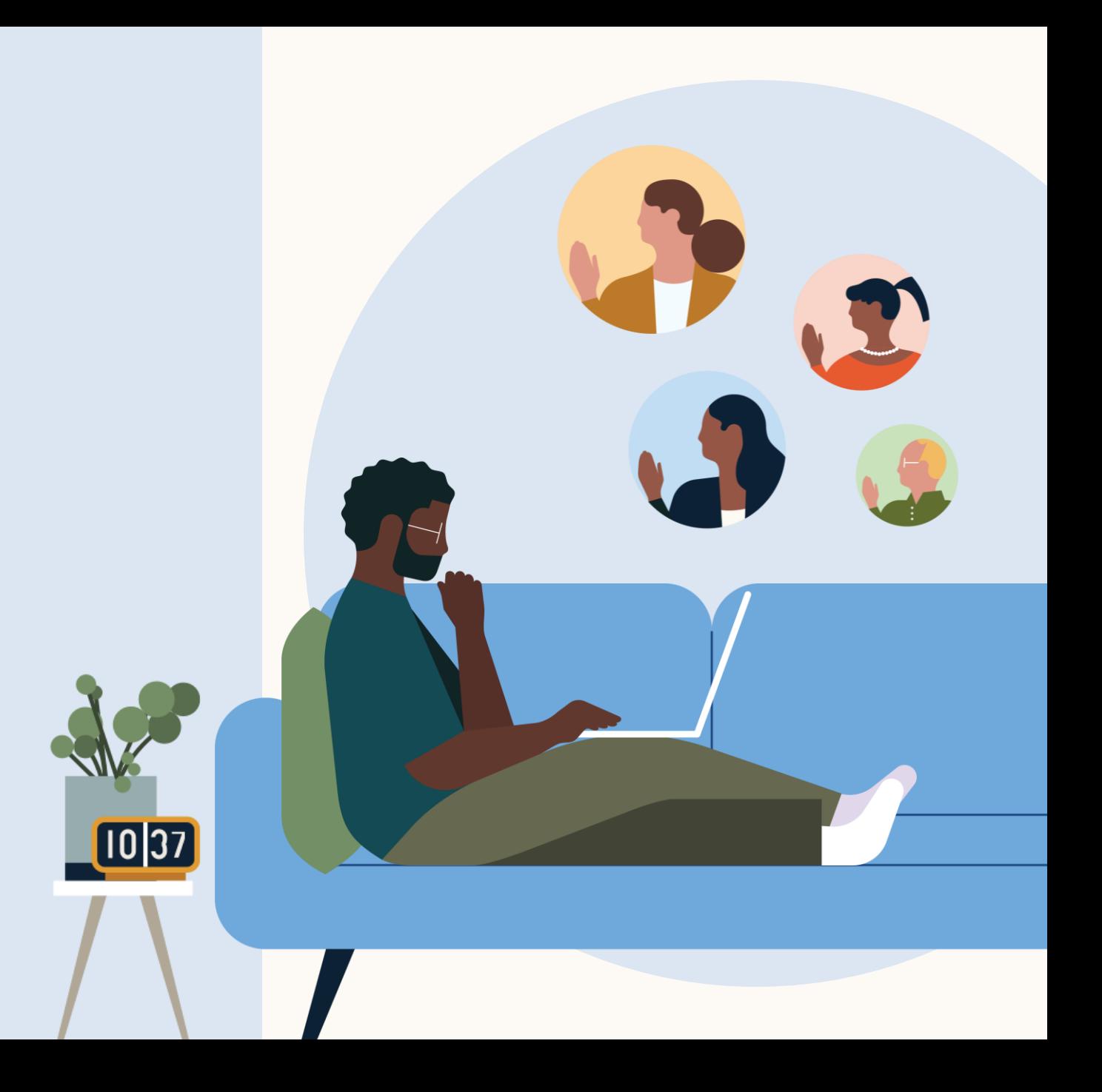

# **1. Can existing DevSkiller customers enable the integration from Talent Hub?**

Yes, existing DevSkiller customers can enable the integration from Talent Hub from the product settings page.

## **2. How do I sign up for DevSkiller as a new customer?**

New customers cannot sign up for DevSkiller through Talent Hub. Please reach out to DevSkiller at https://devskiller.com/demo/ for more information.

## **3. What permissions/licenses are required to use DevSkiller?**

DevSkiller enables Talent Hub integration for all licenses and all customers.

# **4. Does the requestor email have to be the same as the email associated with my DevSkiller account?**

Yes, the requestor's email must be the same as the email associated with their Devskiller account.

# **5. Are there any fees for enabling the DevSkillerintegration?**

No fees required to enable DevSkiller.

# **6. Are there any promotions to enable the DevSkillerintegration?**

DevSkiller allows customers to use a free 7-day full-functional trial account. For partner-acquired customers, they offer discounts on the implementation fee.

# **7. Are there any other nuances related to the DevSkiller integration?**

Personal data protection regulations.

### **8. If I have any issues who can I reach out to?**

For additional questions related to this integration please reach out to support@devskiller.com.

# **9. Who can I send assessments to?**

Assessments can only be sent through Talent Hub to applicants who are LinkedIn members. We cannot currently integrate assessments for non-applicants or quest apply candidates.

### **10. Can I automatically progress candidates to specific stages once they have completed an assessment?**

We do not have the ability to automatically progress candidates to a specific stage once they have completed an assessment.

#### **in** Talent Hub **DevSkiller**

# **11. Do candidates receive an email from Talent Hub once an assessment has been sent or completed?**

No email notifications are sent from Talent Hub when an assessment is complete; customers will need to set up notifications through their assessment provider.

# **12. Can I cancel an assessment from Talent Hub once I've already sent it?**

Currently, assessments can only be canceled by the customer from the provider site.

# **13. Where can I find the assessment scores on the candidate profile?**

On the project tab there will be a link to "view" the completed assessment.

# Questions?

We're here to help you master integrations in Talent Hub.

You'll find more answers in the  $Help Center —$ </u> and your LinkedIn Support team is always available for additional support.

Thank you.

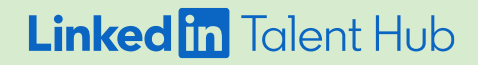

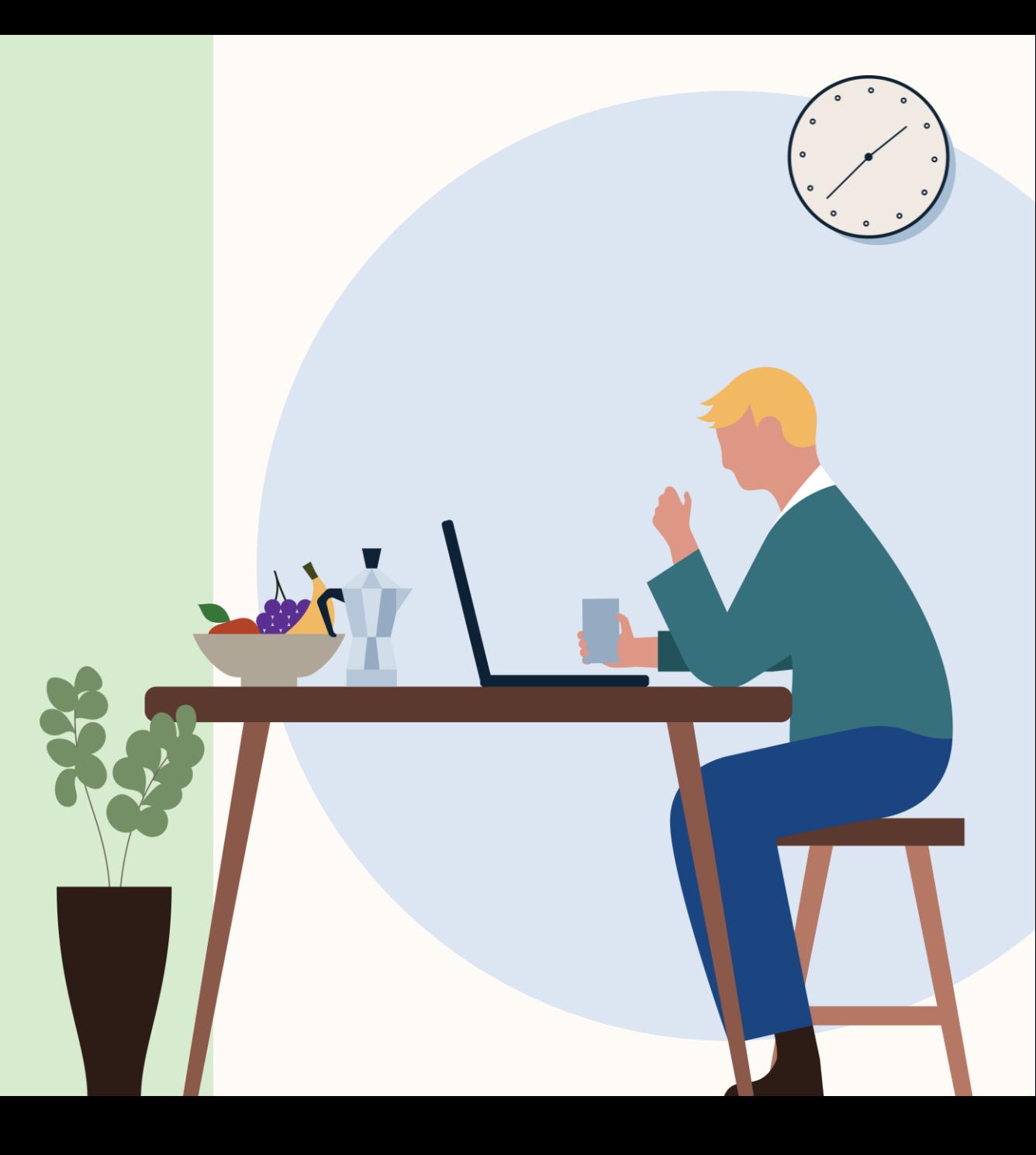